## **ABE Partner Portal\_ \_\_\_\_\_\_\_\_\_\_\_**

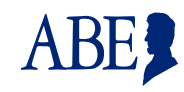

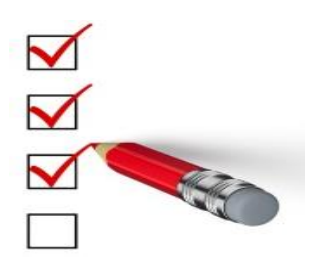

This Job Aid is designed to help you understand the tasks and responsibilities of the ABE Agency Security Administrator (ASA)

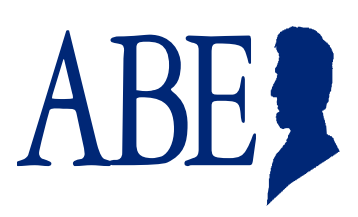

## **ASA Responsibilities**

Each Partner organization that will use the ABE Partner Portal must select a senior staff member to serve as the agency/organization/hospitals' (these terms are used interchangeably and refer to both one facility agencies and organizations or hospitals that include multiple facilities) **Primary ABE Agency Security Administrator (ASA).** The Primary ASA serves as the HFS point of contact regarding the organization's ABE participation, and will be responsible for administering the ABE security protocols at their agency. The Primary ASA:

- Submits their 1706P Form to the HFS Global Security Administrator (GSA) at [HFS.ABEPortalReg@illinois.gov](mailto:HFS.ABEPortalReg@illinois.gov) for account approval
- Is responsible for designating another staff member for this position should they leave the agency **(before leaving!)**
- Will submit a 1706P to deactivate their account and a 1706P to identify the new **Primary ASA**
- May designate four additional agency staff as ASAs
- Approves Partner Portal 'Regular Users' from the agency
- Maintains 1706P records for all Partner Portal Users at the agency
- Terminates ABE Partner Portal access when staff leave the agency or are otherwise determined to no longer need access
- All ASAs are also able to perform the same functions in the Portal as a 'Regular User' for their User Type
- All ASAs can view *ALL* Applications and/or Birth Reports submitted from their agency

## **ASA Registration Overview**

- 1. The Primary ASA should be the first person from the organization or location to register in ABE. When completing the registration screen, indicate that you are the designated security administrator in the **Type of User** section.
- 2. The Primary ASA then sends th[e ABE Registration Form 1706P](https://www.illinois.gov/hfs/SiteCollectionDocuments/hfs1706p.pdf) to the State GSA at: [HFS.ABEPortalReg@illinois.gov](mailto:HFS.ABEPortalReg@illinois.gov)
- 3. The HFS GSA will approve the account and e-mail the ASA indicating that their registration is approved
- 4. The ASA should then invite the organization's remaining users to set up their own ABE User Accounts
- 5. ASAs should verify the identity of each ABE Partner Portal user by reviewing a valid picture ID. Valid forms of identification include:
	- Current and valid US driver's license or state identity card
	- US passport
	- US military identification
	- Certificate of citizenship or naturalization, and various immigration forms for non-US citizens.

ABE Partner Portal Users, How to 8.15.19 pg. 1

# **ABE Partner Portal\_ ABE**

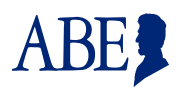

6. It is critical that all users remember their username and password as well as the answers to their security questions in case they need to change their password.

### **Step by Step:**

1. The ASA will use the Manage My Account feature in ABE to approve each ABE user. As an ASA you will see this option that 'regular users' do not see in this section. Under **Manage My Account** select **Search for users from my organization. Click [Next].** The **Search Criteria** page displays.

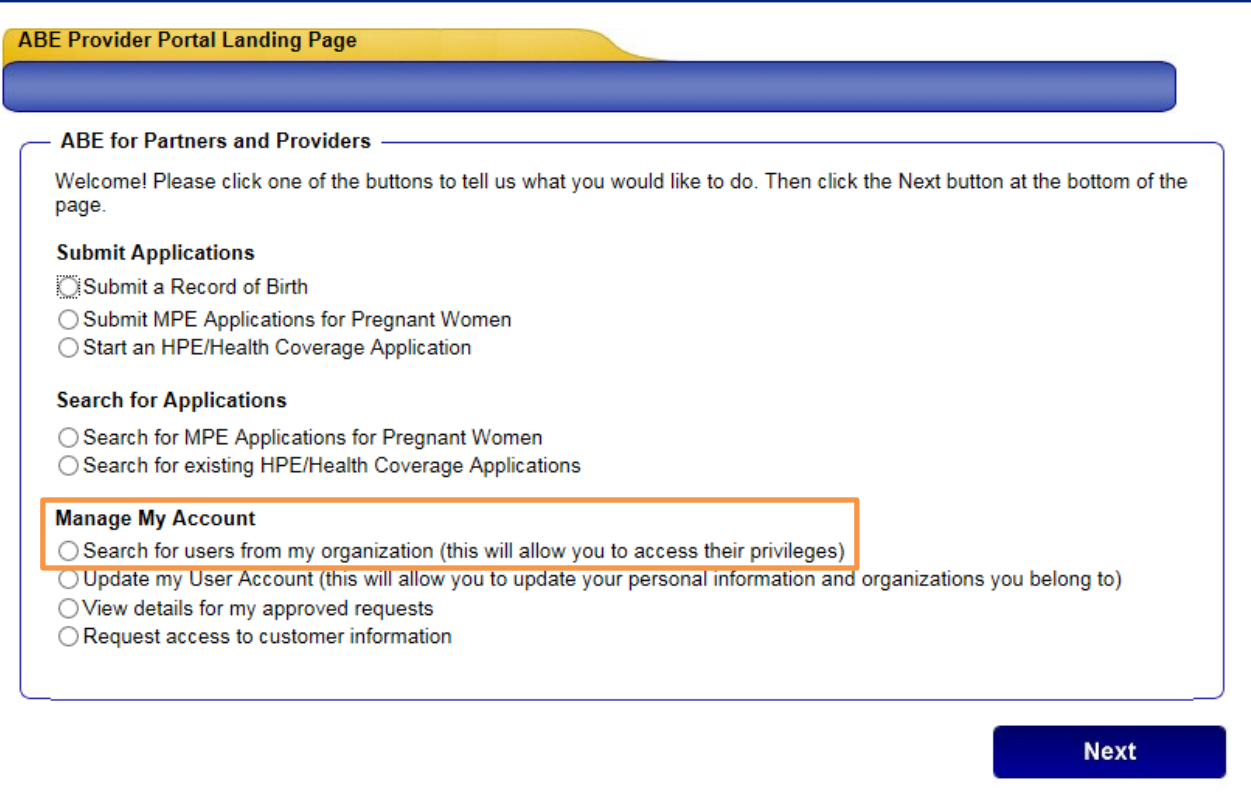

## ABE Partner Portal

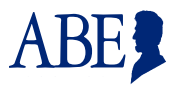

2. **Search for Users.** Enter information for the user. Click **[Next].** You do not need to enter full name and birthdate, but the more information entered the fewer user names will display and the quicker your Search Results will come up.

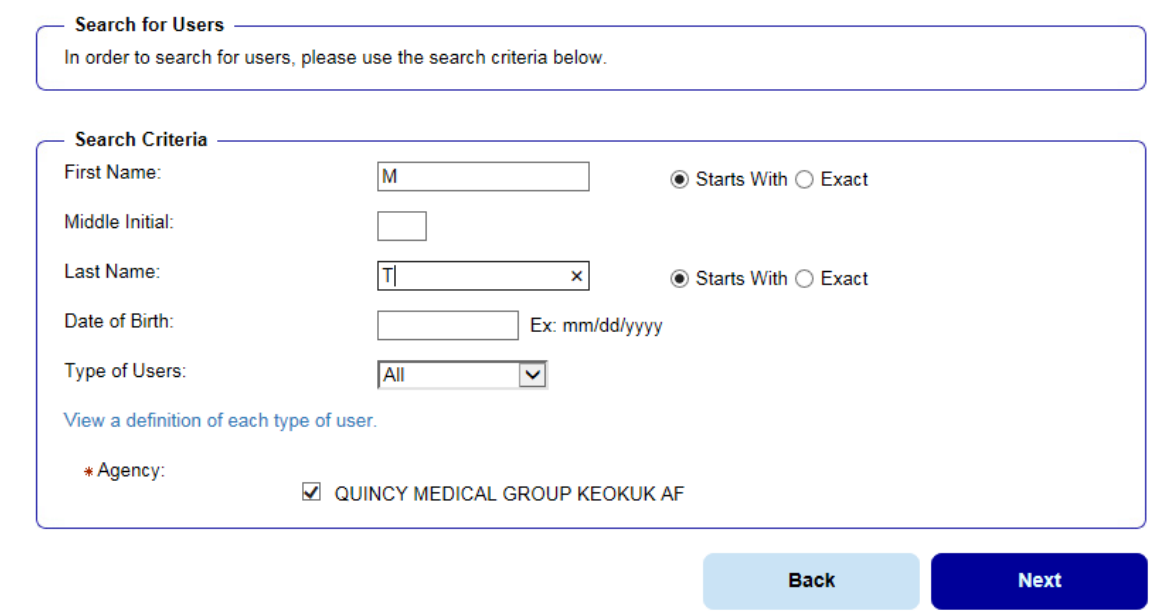

**3. Search Results Display.** Names that meet the search criteria entered will display. All new staff will display as **"New"**  under **Type of User.** Click the **[Go]** button next to the user's name in the list to change **Type of User**.

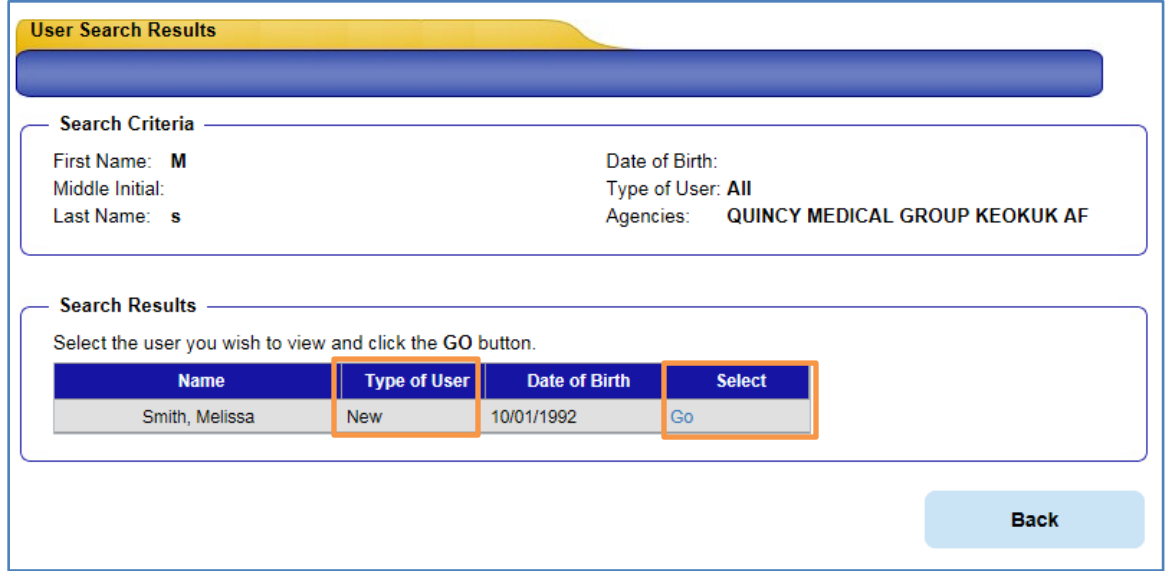

**4. The User Access Detail screen displays. When** the **User Access Details** page displays, the default of **[No Access]** will display for a new user. Select the **Make all View/Enter/Submit** option in middle box, or View/Enter/Submit in bottom box. you may also choose to make this person an Administrator by checking the box on the bottom left. Click [**Submit].** [If the staff member leaves the organization, be sure to revisit this section and change the user's profile to **Remove this user permanently.** 

ABE Partner Portal Users, How to 8.15.19 pg. 3

# **ABE Partner Portal\_ \_\_\_\_\_\_\_\_\_\_\_**

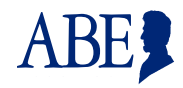

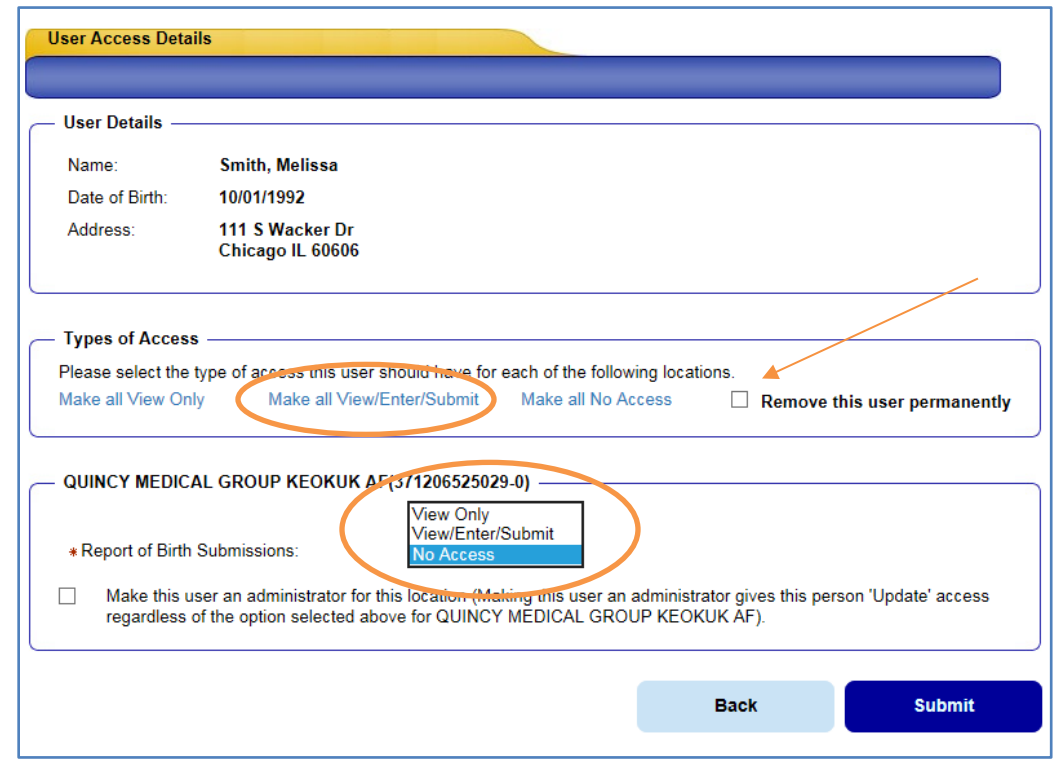

5. **Updated User Type is Displayed.** You will not get a confirmation message, but the User will now display as an **existing user** on their **User Access Details** screen. Any time you need to change the Users access you will select the **[Go]** button for the chosen User.

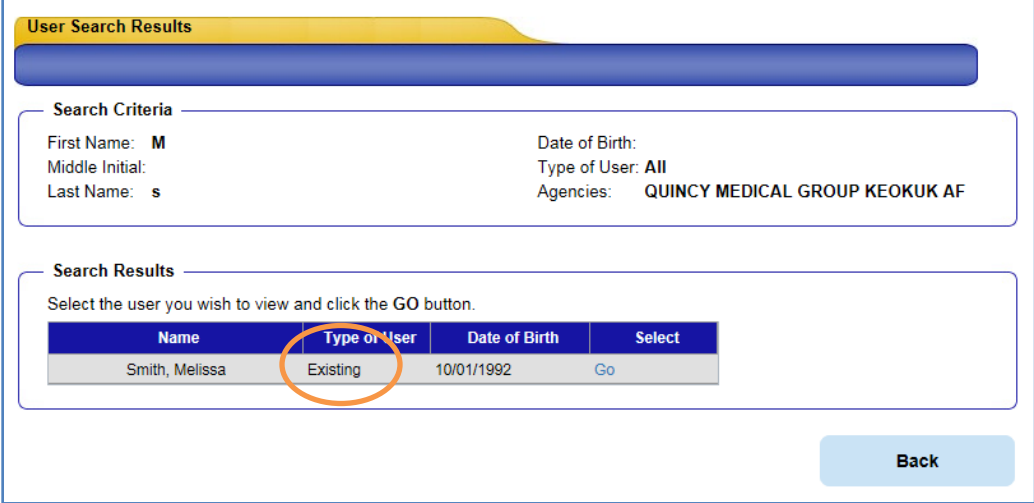

- 6. The staff member is now able to login and use ABE to submit applications/enrollments/birth reports or documents depending on their user type.
- 7. Make sure that a **[ABE Partner Portal Registration Form 1706P](https://www.illinois.gov/hfs/SiteCollectionDocuments/hfs1706p.pdf)** has been submitted to the ASA for every ABE user at your agency/facility/organization.

ABE Partner Portal Users, How to 8.15.19 pg. 4

# **ABE Partner Portal**

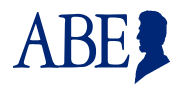

It is the responsibility of the **Primary ASA** to maintain an accurate user list and keep copies of each user's: **Registration Form**, **Identity Verification (picture ID)** and **Training Attestations (if required for your user type)** on file at your agency.

#### **\*\*Remember to keep HFS informed of any Primary ASA changes at your organization.!**

## **Thank you!**

Thank you for taking the time to review this Job Aid and learn more about ABE - the Application for Benefits Eligibility. We hope you will find it a useful tool.

If you have any questions about using ABE, please e-mail them to [HFS.ABEPartnerPortal@Illinois.gov](mailto:HFS.ABEPartnerPortal@Illinois.gov)